## **Schritt-für-Schritt-Anleitung GPS-Gerät "Garmin eTrex"**

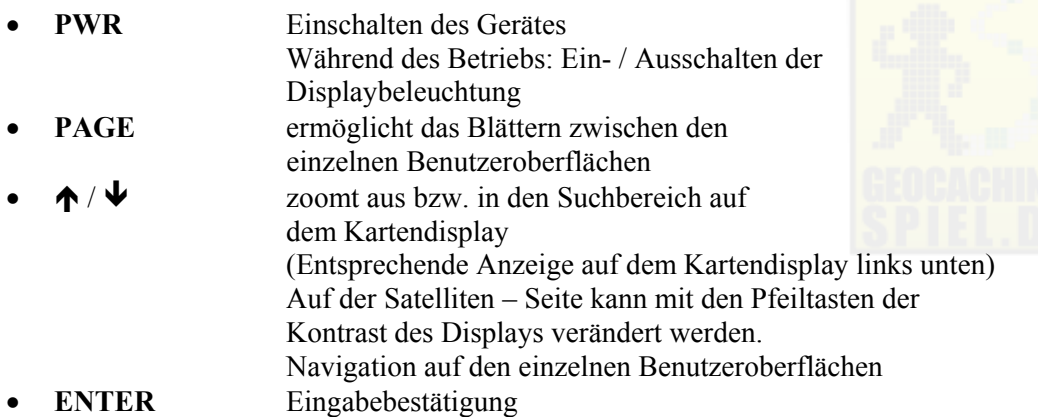

## **Wegpunkt eingeben (manuelle Koordinateneingabe)**

## **DAS JEWEILS SCHWARZ UNTERLEGTE FELD EINER BENUTZEROBERFLÄCHE KANN VERÄNDERT WERDEN!**

- PWR drücken, abwarten, bis Signal erfasst ist s. Anzeige "Navigationsbereit"
- **•** Über **PAGE** Benutzeroberfläche "Menü" suchen, dann mit  $\bigwedge^{\bullet}$   $\bigvee^{\bullet}$  "Wegpunkte" ansteuern, mit **ENTER** bestätigen
- x In linker Leiste vorhandenes Register mit **ENTER** auswählen, dann bereits vorhandenen Wegpunkt mit ↑ / ♦ auswählen, mit **ENTER** bestätigen
- Mit ↑ / ↓ Koordinatenfeld ansteuern, mit **ENTER** bestätigen es erscheinen die Koordinaten, der erste Buchstabe ist schwarz unterlegt
- $\bullet$  Mit  $\bigwedge$  /  $\bigvee$  erste zu ändernde Ziffer / Buchstaben ansteuern, **ENTER** drücken. Es öffnet sich eine Zahlenleiste. Entsprechende Ziffer auswählen, mit **ENTER** bestätigen. Nächsten Buchstaben bzw. Zahl ansteuern und Vorgang wiederholen
- Beenden mit "OK"
- Mit  $\bigwedge$  /  $\bigvee$  auf "GOTO" navigieren und bestätigen
- x Evt. kann es hilfreich sein, dem neu eingegebenen Wegpunkt einen Namen oder ein Symbol zuzuordnen.

Dazu wird die entsprechende Zeile in der Fahne markiert, mit **ENTER** bestätigt und erändert.

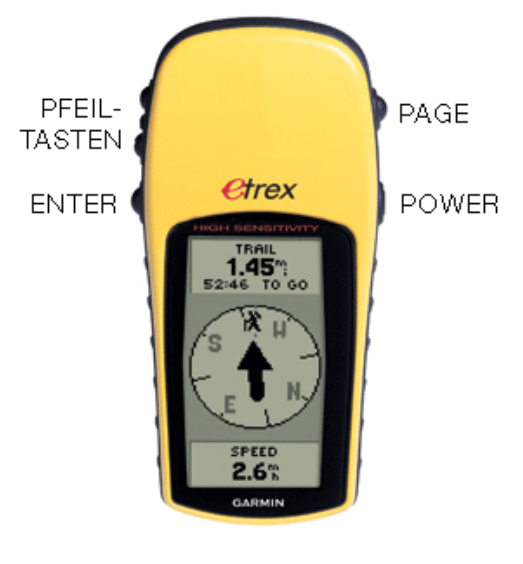

 **CC-BY-NC-SA Mediale Pfade**

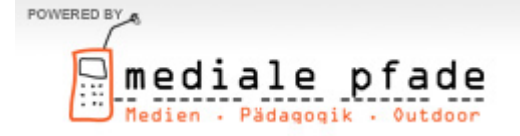